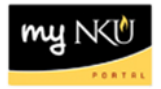

## **Asset Search**

Transaction Code: ZBAR

## **Location(s):**

**SAP GUI**

**Purpose:** Perform this procedure when you need to find the location of a tag number.

- 1. Log into myNKU
	- a. [https://myNKU.nku.edu/irj/portal](https://mynku.nku.edu/irj/portal)
- 2. Select SAP GUI tab.
- 3. Select either Microsoft Windows or Mac.
- 4. Access transaction code, ZBAR.
- 5. Click Enter.

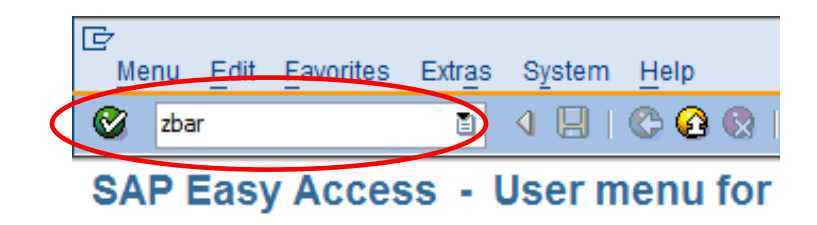

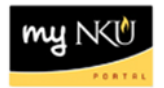

6. As required, complete/review the following fields:

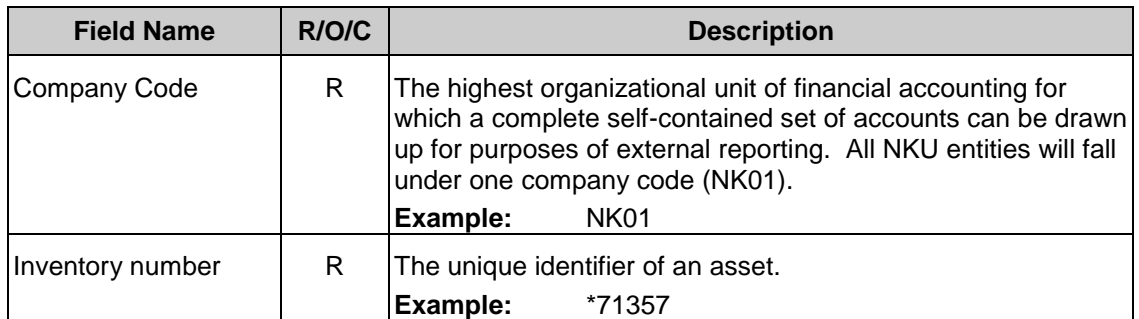

## 7. Click Execute.

**Note**: The inventory number (tag number) is a ten-digit number. You will need to enter the leading zeroes or an asterisk (\*).

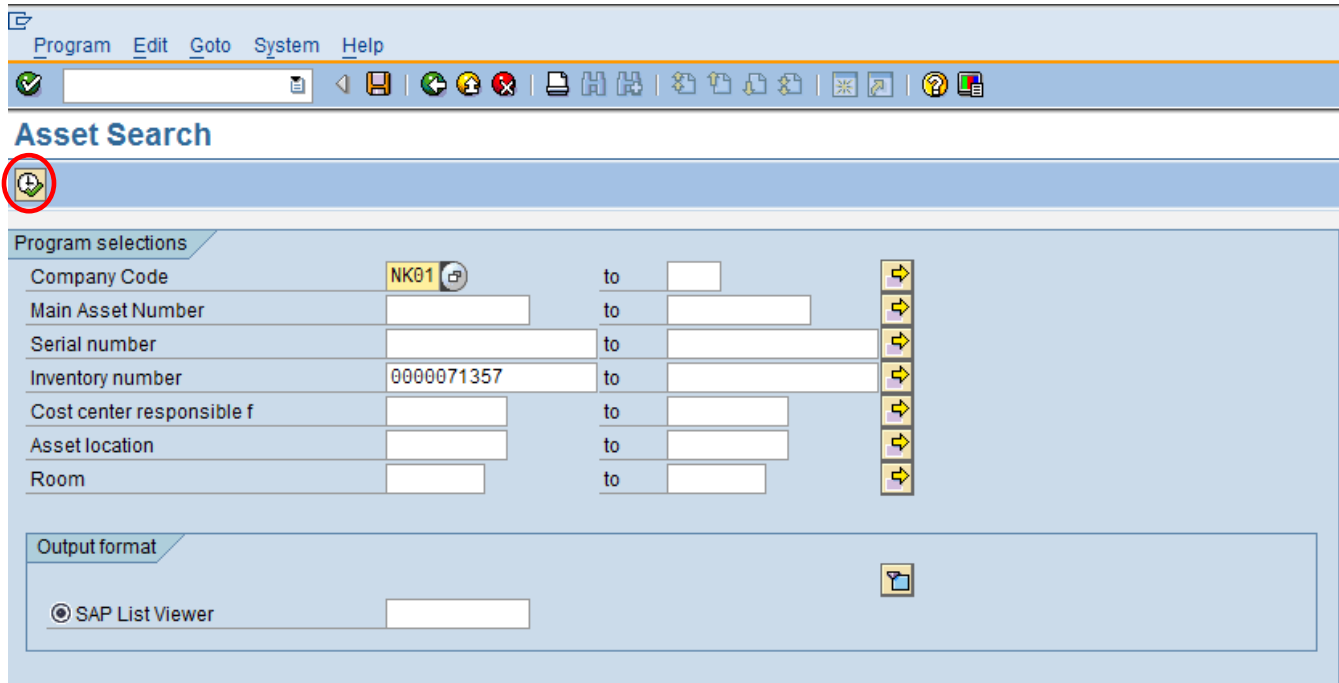

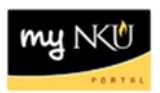

8. The location of the asset is displayed.

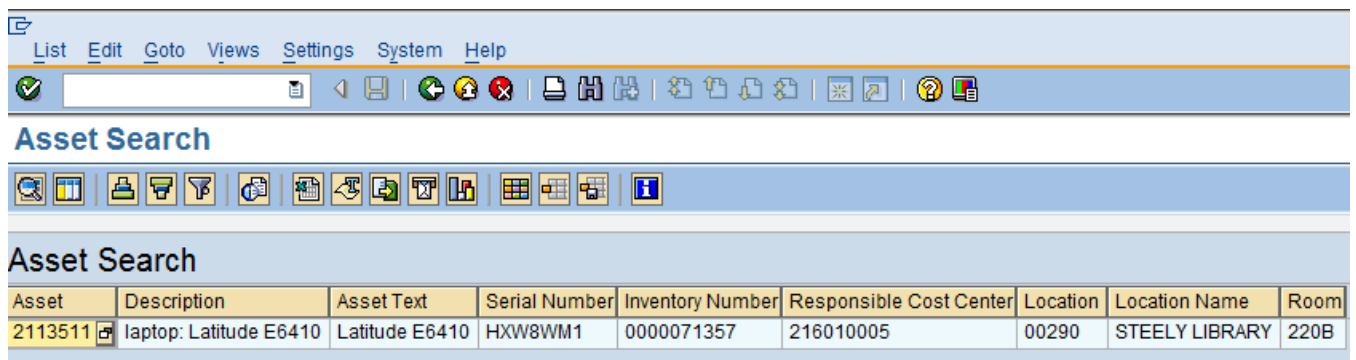